MicrosoftTeams の利用方法(接続調査アンケートの web 回答方法)について③<br>■<sup>手順</sup>

■手順

(1) タブレットの電源を入れ、児童のパスワード(20で始まる数字8桁)を入力。 ②家庭用 wi-fi に接続する。

 ※タブレットがインターネットに接続できない場合、接続調査用紙②に回答していただき、プリントを 担任まで提出ください。

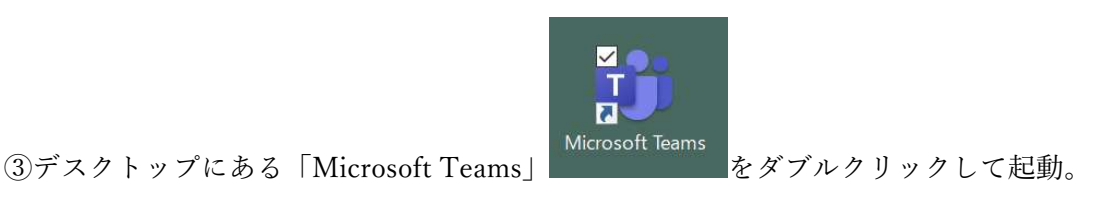

④左側のバーの中のチームをクリックし、お子様の学級のチームをクリックする。例:1 年 1 組

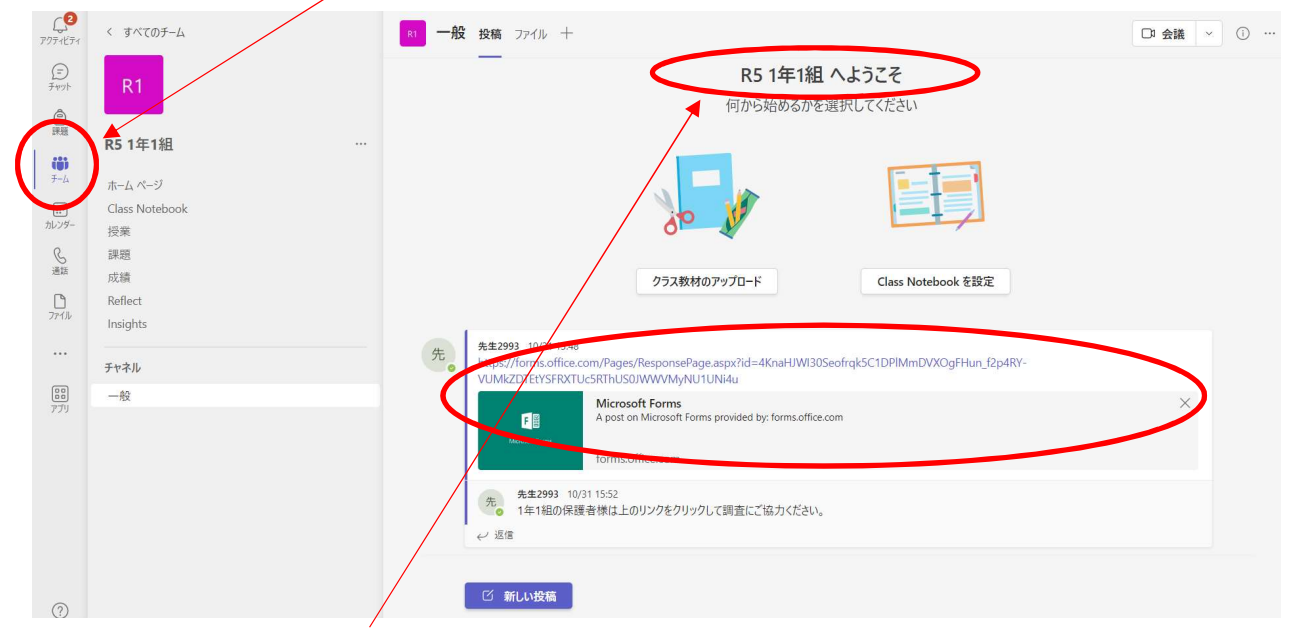

⑤中央に R5(年度)1 年○組が表示されたウインドウの下に接続調査のリンクがあります。クリックして

アンケートを表示させてください。 ⑥右図のようなアンケート画面で回答を入力ください。 最後に「回答」を押してください。

タブレットPC接続調査: 1年1組

## ⑦作業は終了です。Web でアンケートにお答えいただいたご家庭は「接続調査用紙②」の提出は必要ありません。

11月20日(月)タブレットケースに入れてタブレット PC とタブレット使用の同意書①を学校に持ってくる。